## **Error QBWC1039 when connecting the QuickBooks Web Connector to MSPbots**

This procedure is a workaround for the error QBWC1039 that shows up when connecting the new version of the QuickBooks Web Connector to the MSPbots app.

To fix the error and successfully connect QuickBooks to MSPbots:

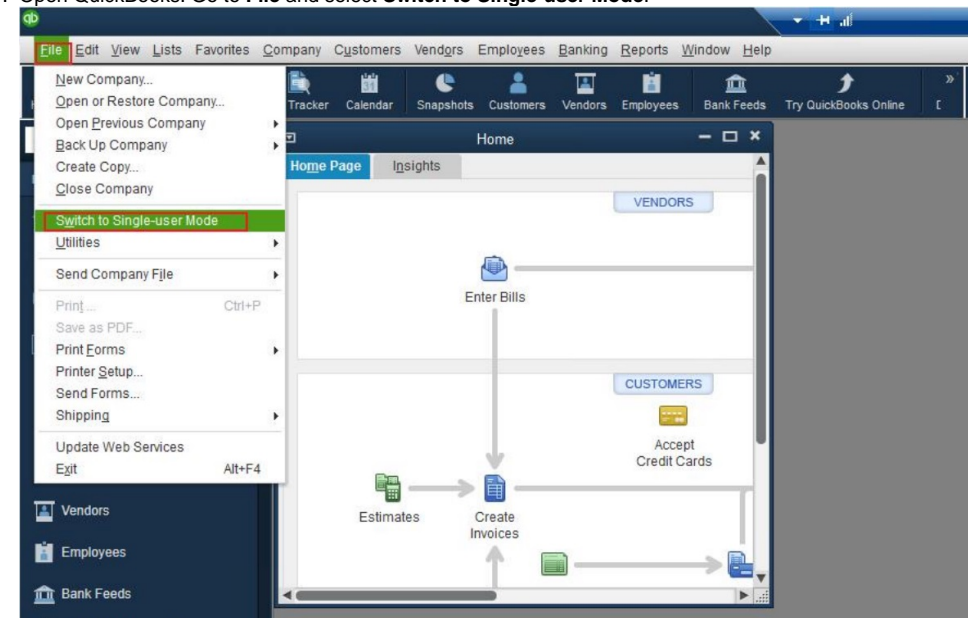

1. Open QuickBooks. Go to **File** and select **Switch to Single-user Mode**.

2. Go to **Edit** on the menu and **Preferences**.

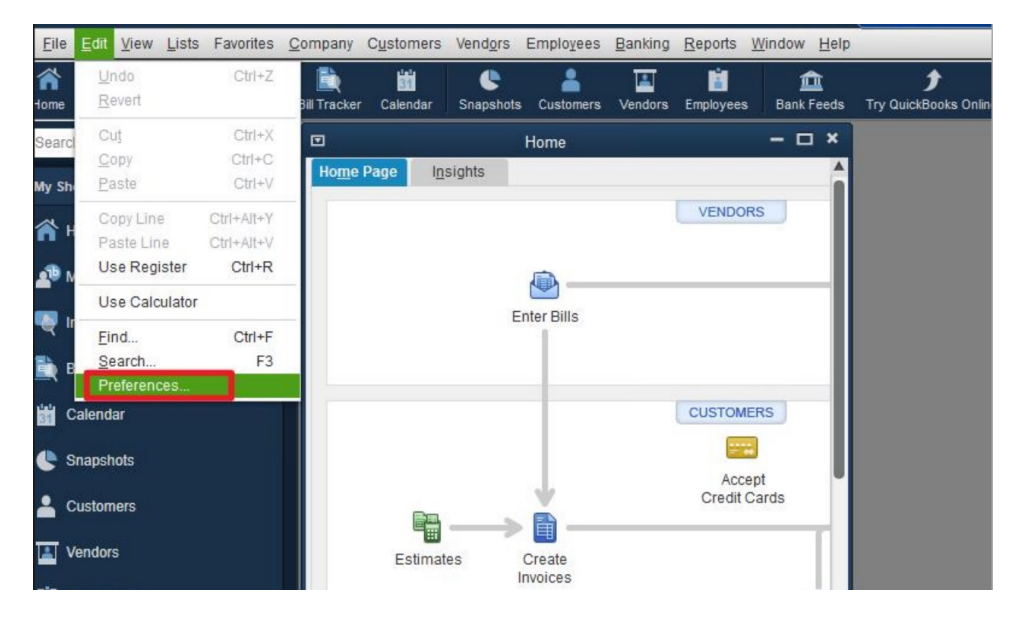

3. On the Preferences window, go to **Integrated Applications** then click the **Company Preferences**.

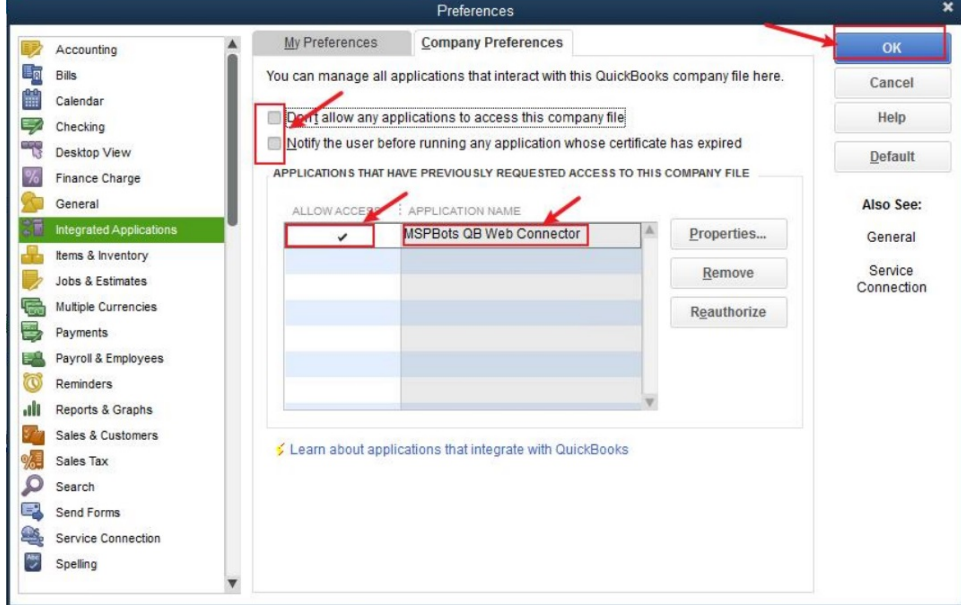

- 4. Uncheck **Don't allow any applications to access this company file**.
- 5. Uncheck **Notify the user before running any application whose certificate has expired**.
- 6. Tick the cell beside the application name **MSPBots QB Web Connector** to allow access. Click **OK**.
- 7. When the QuickBooks - Application Certificate window appears, select **Yes, always; allow access even if QuickBooks is not running.**

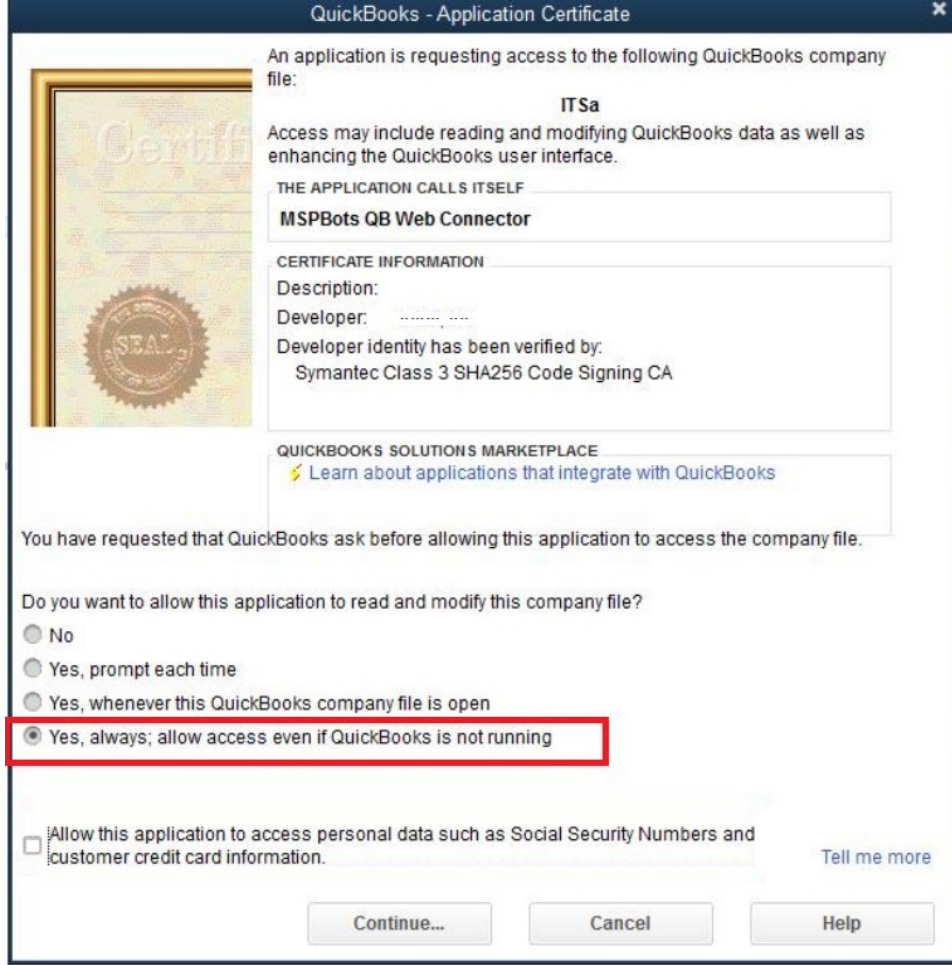

8. Enter the password from the [M](http://Mspbots.ai)[SPbots Integrations](https://app.mspbots.ai/Integrations) page.

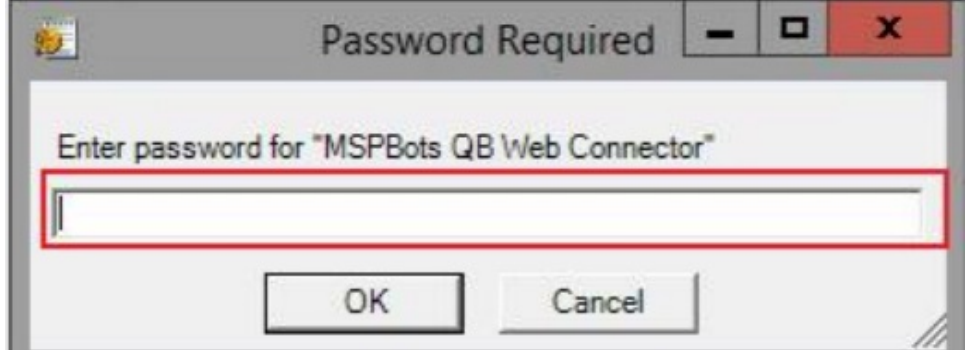

9. On the QuickBooks Web Connector window, select **MSPbots QB Web Connector** then click the **Update Selected** button.

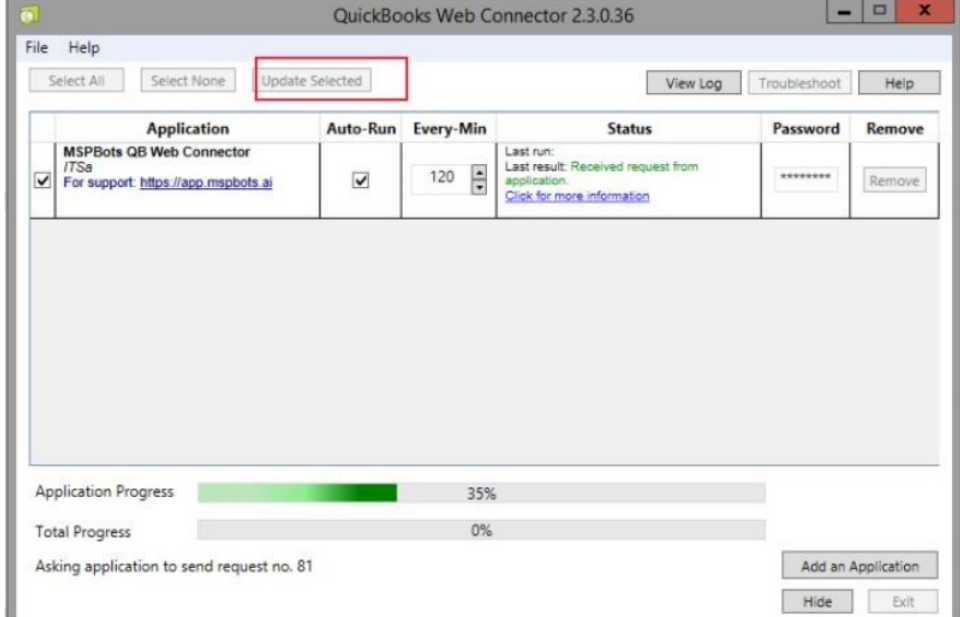

## **Related Topics**

[Quickbooks Online Integration Setup](https://wiki.mspbots.ai/display/MKB/Quickbooks+Online+Integration+Setup)